## **EasyChair User Manual**

### **For Author**

1. Access the online submission site at: <https://easychair.org/conferences/?conf=iambest2024> or [www.pcc.kmitl.ac.th/iambest](http://www.pcc.kmitl.ac.th/iambest) at Easychair button.

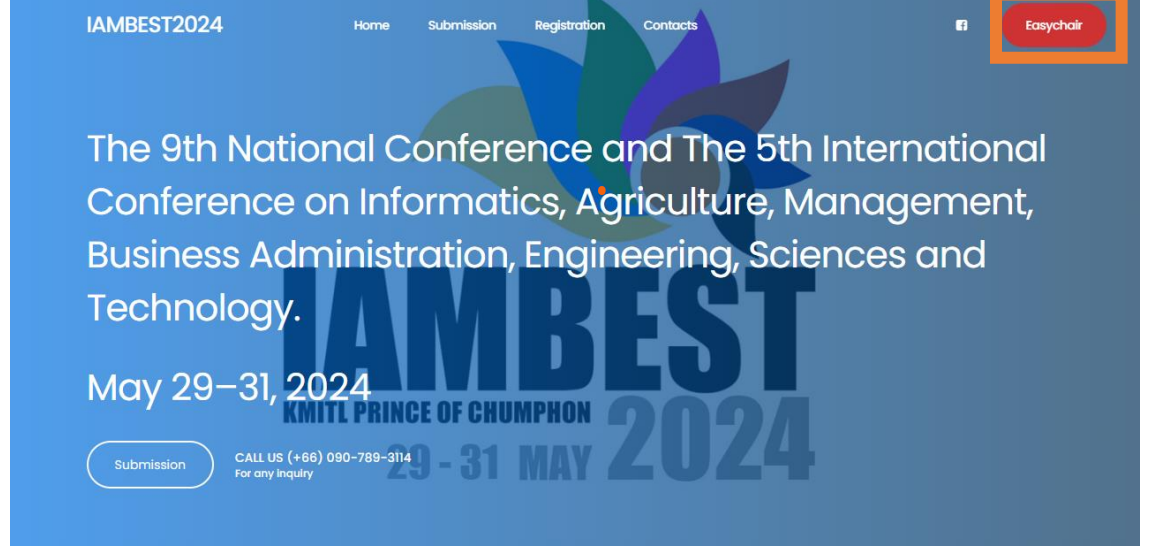

Figure1 <https://www.pcc.kmitl.ac.th/iambest/> Page

2. If you have an EasyChair account, please login to use the Easychair system. Then Skip to No.9

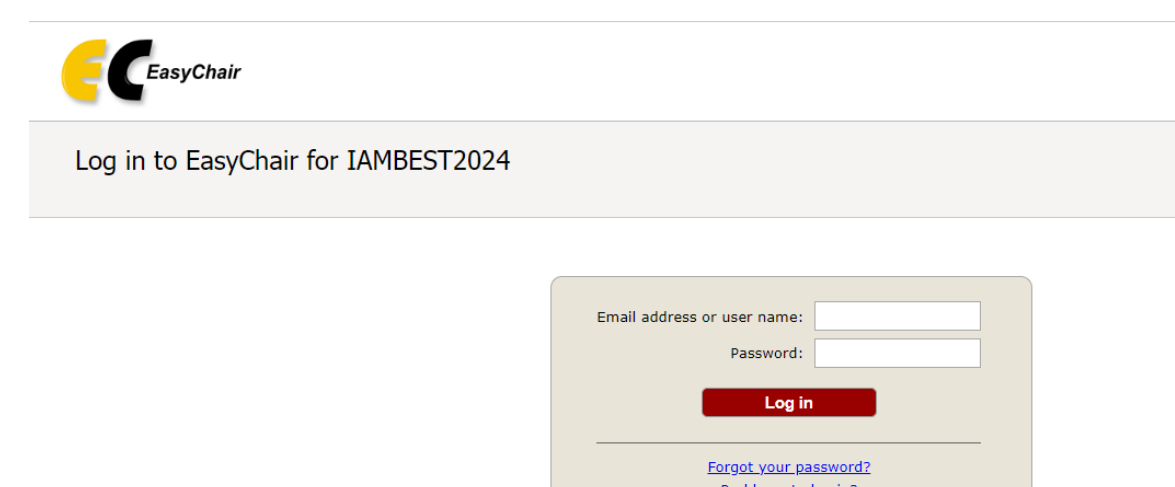

Submission of new papers for IAMBEST2024 (The 9th National Conference and The 5th International Conference on Informatics, Agricultu Engineering, Sciences and Technology) is open.

Create an account

Figure2 Login Page

3. If you do not have an EasyChair account, click on the "create an account" link in Figure 2. Then, follow the instructions shown on the "Create an EasyChair Account: Step 1" page in Figure3.

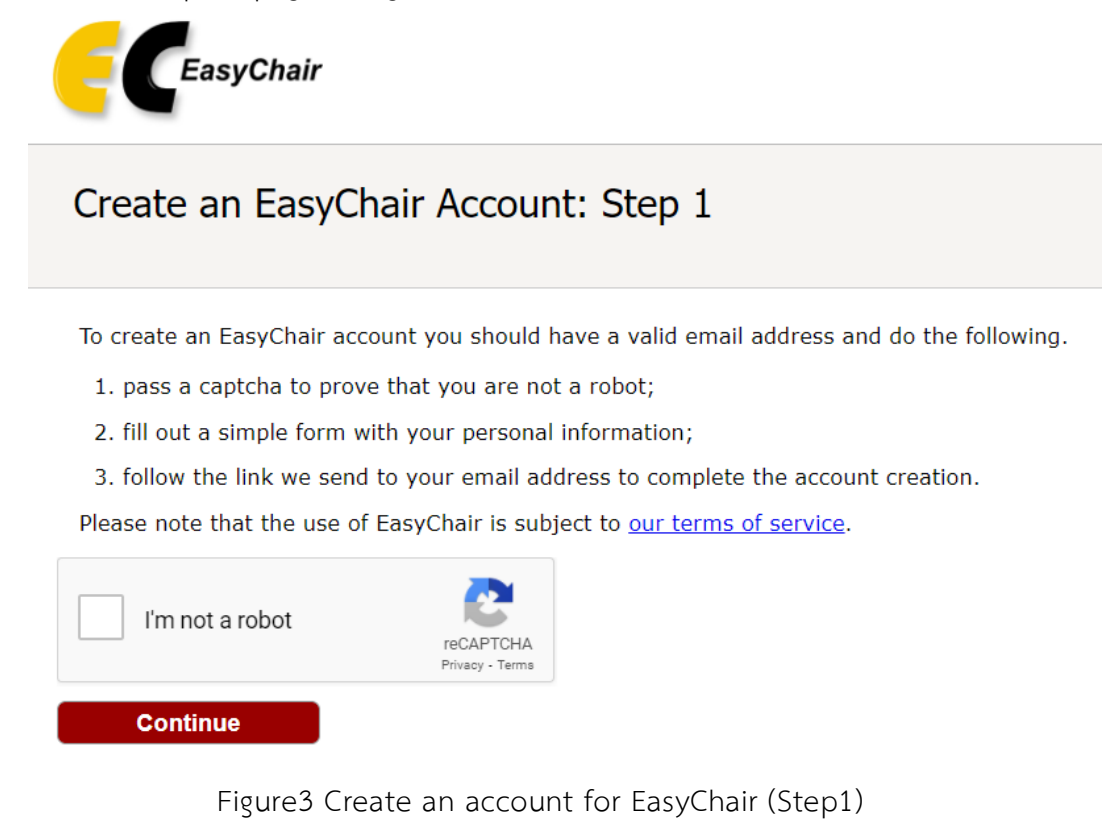

4. Please enter your name and e-mail address in the given fields as shown in Figure4 After pressing continue, you will be directed to a web screen that says "Account Application Received". Continue to wait for the confirmation e-mail. It will arrive within minutes.

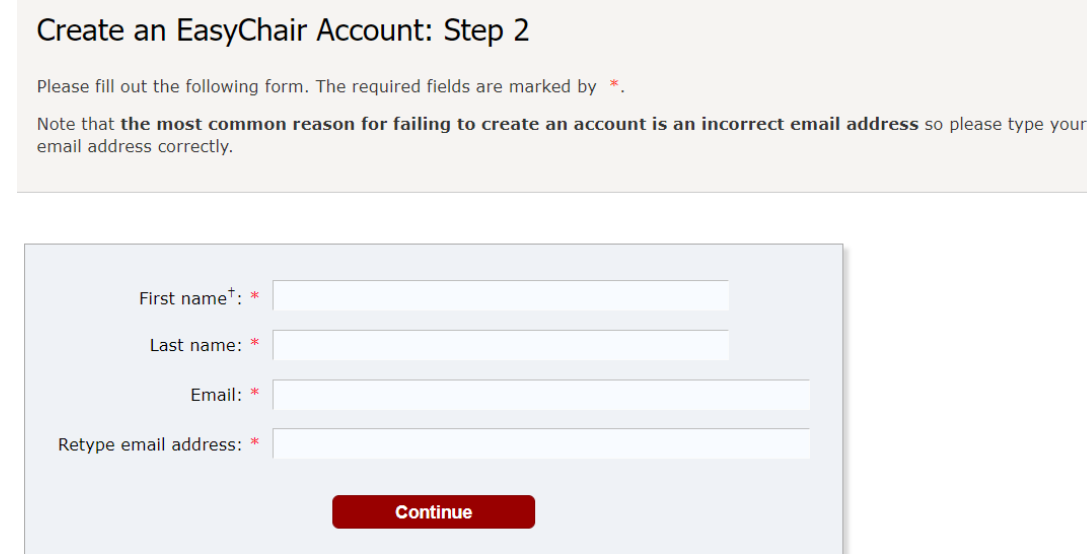

Figure4 Create an account for EasyChair (Step2)

5. The confirmation e-mail will look like Figure5 Click on the link to finalize your registration to EasyChair.

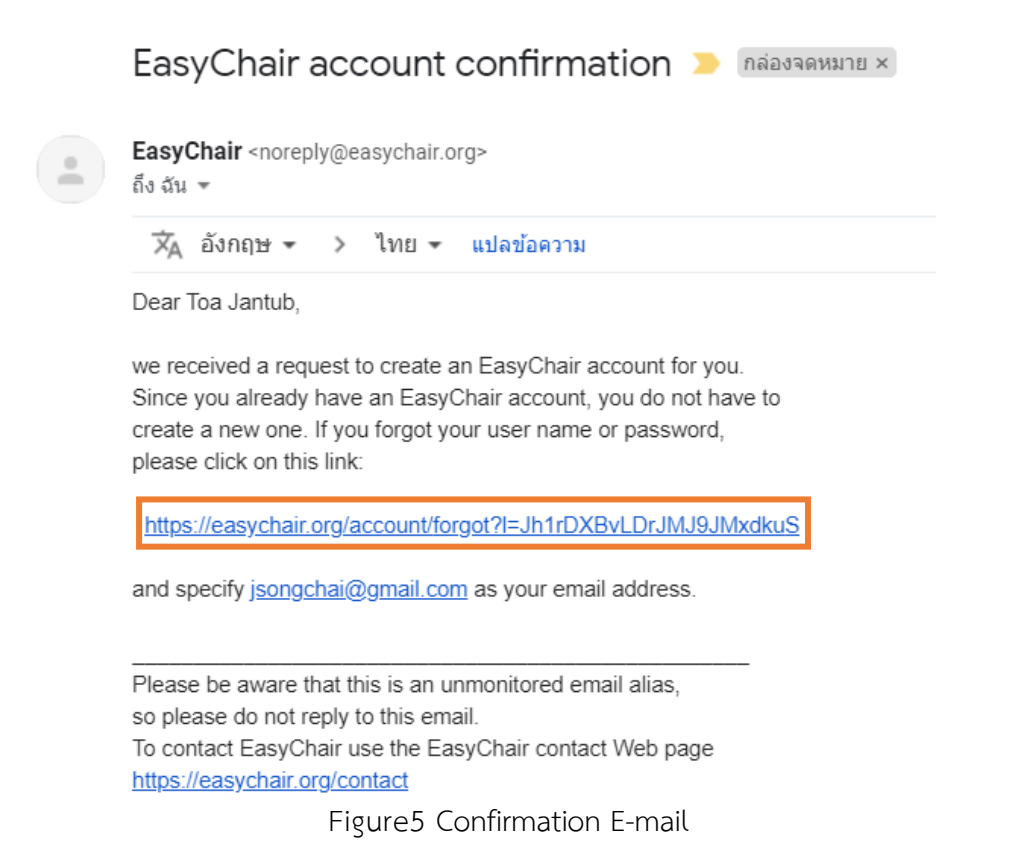

6. A new web browser window will open as depicted in Figure6 Please fill out the form. Create an EasyChair Account: Last Step

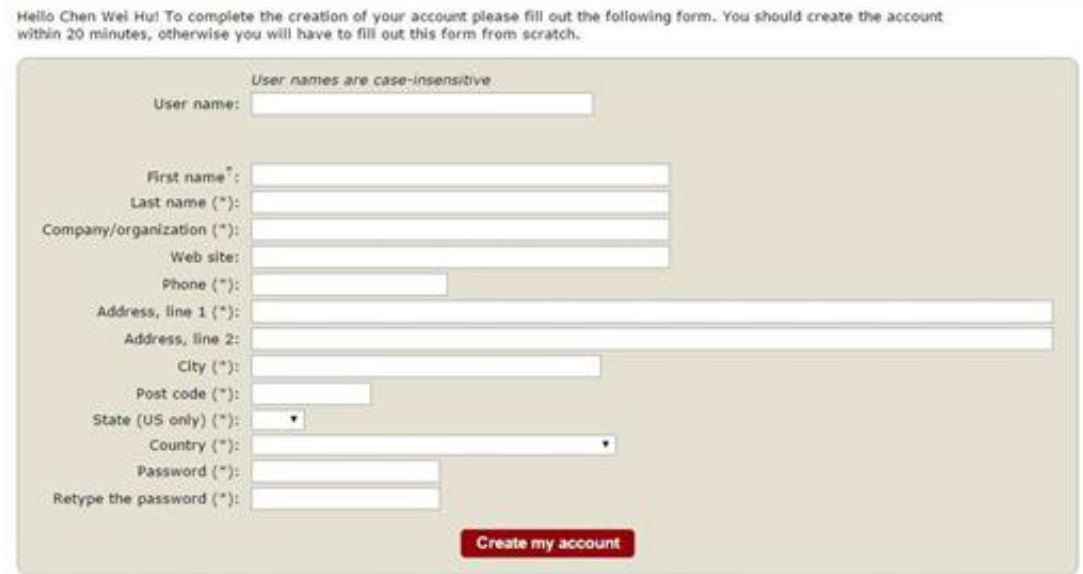

<sup>#</sup> Note: leave first name blank if you do not have one. If you are not sure how to divide your name into the first and last name, read the Help article about names.

You may also be interested about our policy for using personal information.<br>Figure6 Create an account for EasyChair (Final Step)

7. After clicking on Create my account, you will access the "Account Created" Now you can proceed to the IAMBEST2024 submission page by clicking the provided link or [https://easychair.org/conferences/?conf=iambest2024.](https://easychair.org/conferences/?conf=iambest2024)

# **Account Created**

Your EasyChair account has been created.

To log in for click here.

Figure7 Account Created

8. Login to use the Easychair system.

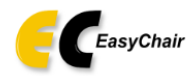

Log in to EasyChair for IAMBEST2024

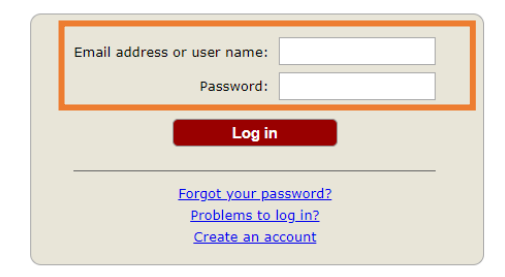

, Submission of new papers for IAMBEST2024 (The 9th National Conference and The 5th International Conference on Informatics, Agriculture,<br>Engineering, Sciences and Technology) is open.

Figure8 Login Page

9. Click on "make a new submission".

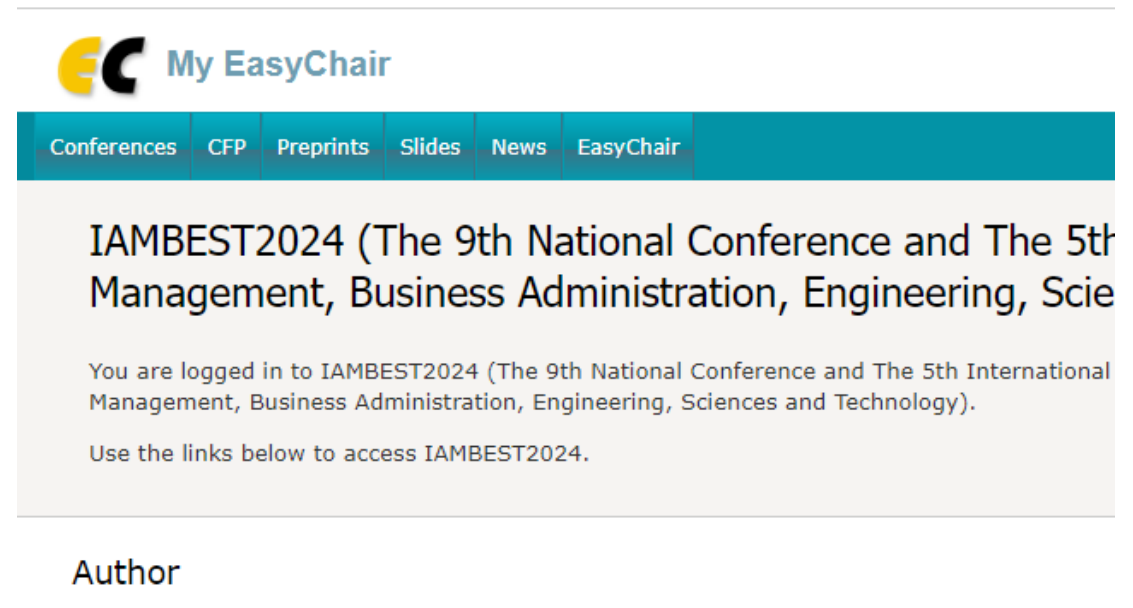

· make a new submission

Figure9 make a new submission Page.

 $\mathbb{Z}$ 

10. Fill out the author information.

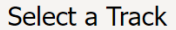

Please select the track relevant for your submission and click "Continue".

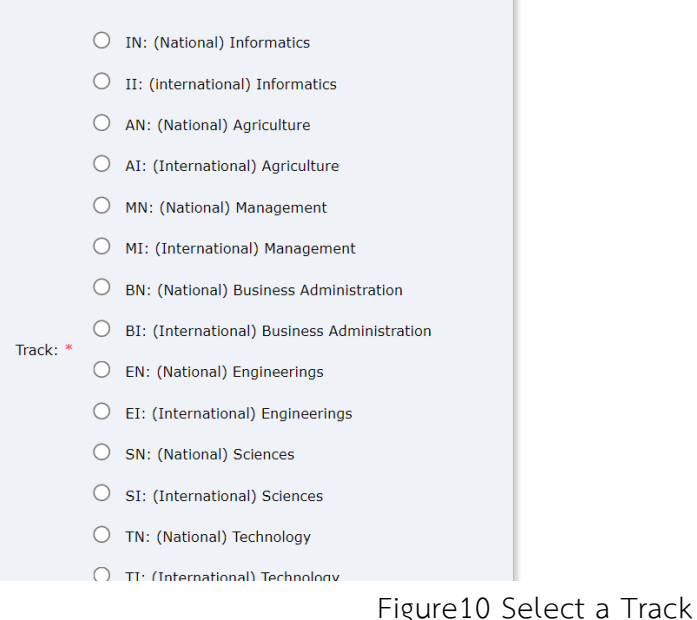

#### **Author Information**

For each author please fill out the form below. Some items on the form are explained here:

- . Email address will only be used for communication with the authors. It will not appear in public Web pages of this conference. The email address can be omitted for not corresponding authors. These authors will also have no access to the submission page.
- . Web page can be used on the conference Web pages, for example, for making the program. It should be a Web page of the author, not the Web page of her or his organization.
- . Each author marked as a corresponding author will receive email messages from the system about this submission. There must be at least one corresponding author.

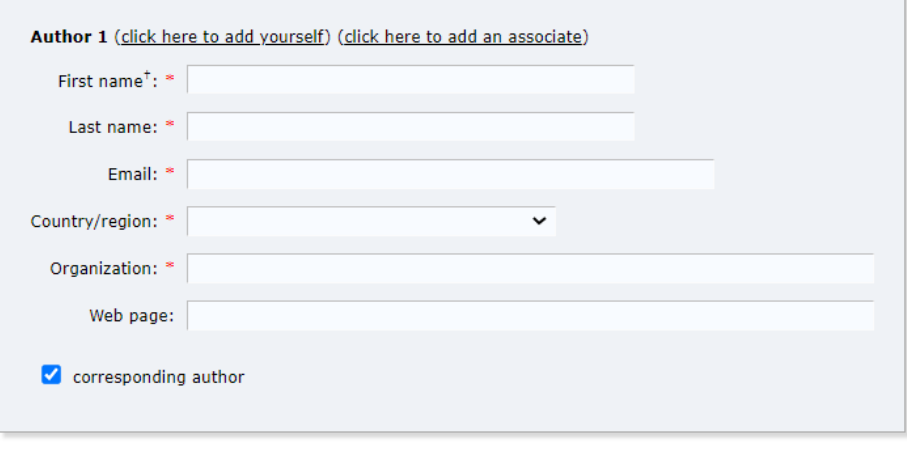

Author 2 (click here to add yourself) (click here to add an associate)

Figure11 New submission Page.

11. Type a list of keywords, **one per line** to characterize your submission. You should **specify at least three keywords**.

#### Keywords

Type a list of keywords (also known as key phrases or key terms), one per line to characterize your submission. You should specify at least three keywords.

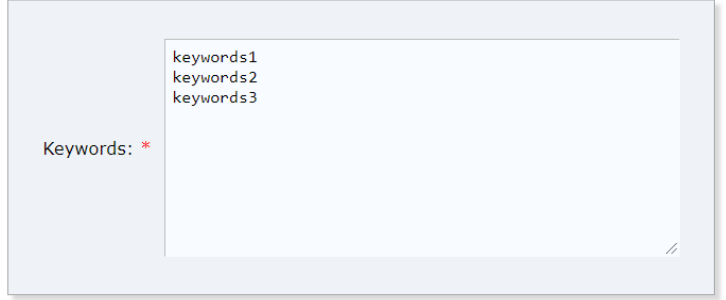

Figure12 Keywords specify.

12. Fill out all the information, then press "Submit".

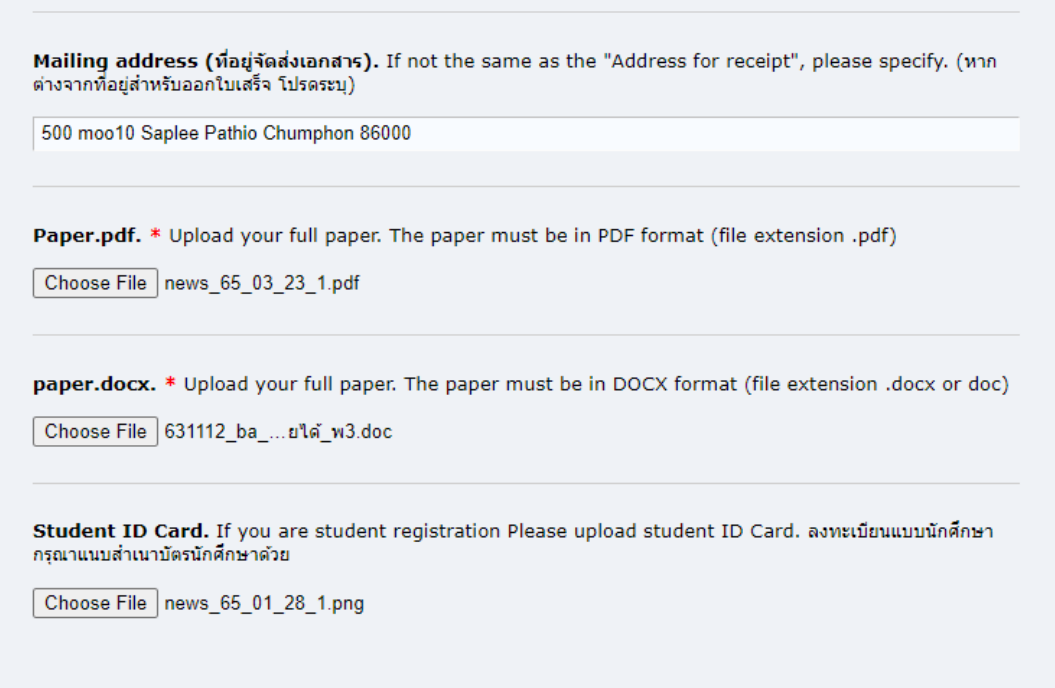

## Ready?

If you filled out the form, press the 'Submit' button below. Do not press the button twice: uploading may take time!

**Submit** 

Figure13 Submit.